# **FindFace Multi**

*Release 1.0*

**NtechLab**

**Feb 07, 2024**

# **CONTENTS**

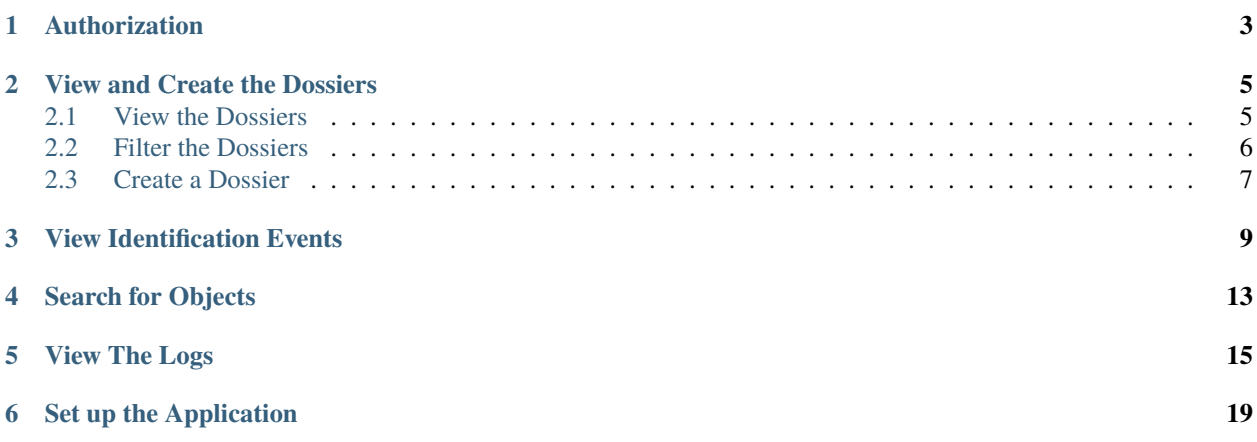

FindFace Multi Mobile is a mobile client to [FindFace Multi,](https://docs.ntechlab.com/projects/ffmulti/en/1.1/) a multi-functional multi-object video analytics system. It provides sufficient functionality that enables you to work with the basic functions of FindFace Multi on the go.

FindFace Mobile can receive and send detection events of the following objects to and from your mobile device:

- Human faces, along with recognition of such facial attributes as gender, age, emotions, glasses, face mask, beard, and many others
- Human bodies (silhouettes) along with recognition of clothing color (top and bottom)
- Cars, with recognition of such car attributes as maker, model, body style, color, license plate number, and others

Apart from that, FindFace Multi Mobile allows the following:

- Create, edit and view personal dossiers, which are then aggregated in FindFace Multi
- View detection events using a set of handy filters
- Search for detected objects and dossiers in the databases connected to FindFace Multi
- View logs and system information

**ONE**

## **AUTHORIZATION**

<span id="page-6-0"></span>In order to authorize in the mobile application, the user should provide the following credentials:

- Login
- Password
- Server address

By default, the app doesn't trust self-signed SSL certificates. If the FindFace Multi server uses such a certificate, check *Self-signed SSL certs* and restart the app before logging in.

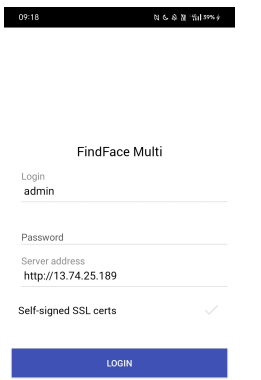

Once you are authorized, the app automatically opens the *[Events](#page-12-0)* tab.

In order to log out, use the *Logout* option in the application menu.

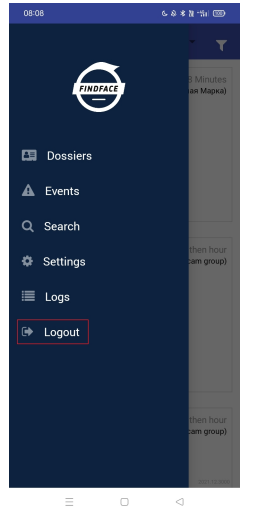

You will return to the authorization screen.

### **TWO**

# **VIEW AND CREATE THE DOSSIERS**

<span id="page-8-0"></span>This section is about the *Dossiers* tab.

**In this chapter:**

- *[View the Dossiers](#page-8-1)*
- *[Filter the Dossiers](#page-9-0)*
- *[Create a Dossier](#page-10-0)*

# <span id="page-8-1"></span>**2.1 View the Dossiers**

A dossier is a comprehensive set of information that aggregates the data on a person, including name, photo, silhouette, cars in ownership and many others. In order to view the list of dossiers in FindFace Multi Mobile, click *Dossiers* in the application menu.

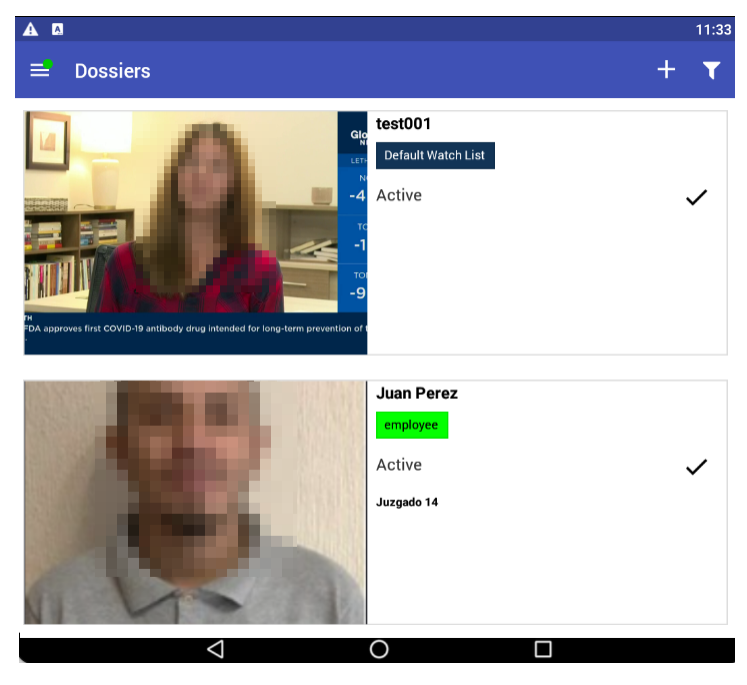

To read a dossier, click on its caption in the list (a person's name). Each dossier contains the following data:

- Faces (a person's photos)
- Bodies (detected and confirmed silhouettes of a person)
- Cars (detected and confirmed cars belonging to a person)
- Watchlists with indication on which watchlict is the person
- Activeness of the dossier (whether the person is watched or not)

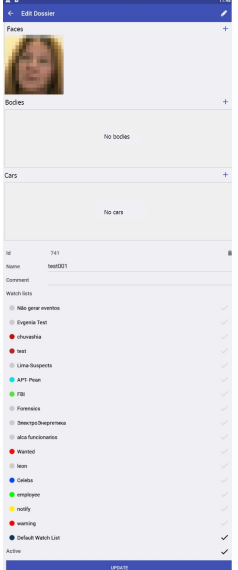

# <span id="page-9-0"></span>**2.2 Filter the Dossiers**

Each dossier belongs to a watchlist, which is indicated under the person's name in colour. The list of dossiers can be filtered by watchlists. In order to do that,  $\tan \theta$  on top of the tab and tap the watchlists you need.

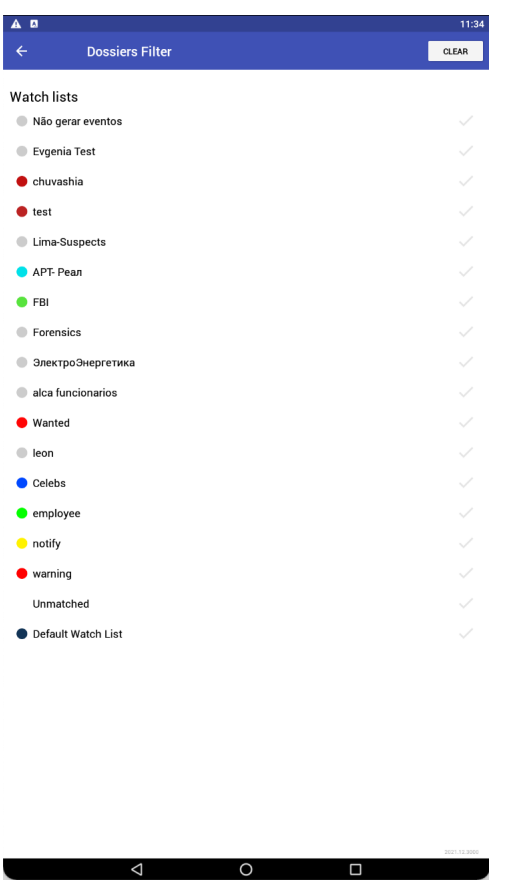

# <span id="page-10-0"></span>**2.3 Create a Dossier**

In order to create a new dossier, tap  $\Box$  on top of the *Dossiers* tab.

- 1. Select a person's photo using the  $+$  icon.
- 2. Type in the name in the *Name* field (required).
- 3. Add a comment in the *Comment* field (optional).
- 4. Add the dossier to one of the watchlists (required).
- 5. Tap *Active* to make the person watched.
- 6. Tap *Save* to save the new dossier.

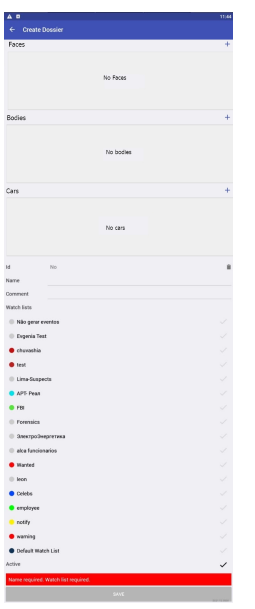

Dossiers can be edited in the same form they are created in. In order to edit a dossier,  $\tan \theta$  on top of the form, add changes and tap *Update*.

### **THREE**

# **VIEW IDENTIFICATION EVENTS**

<span id="page-12-0"></span>This section is about the *Events* tab.

Once an object is detected, you will see a notification on one of the event lists: *Faces*, *Bodies*, or *Cars*, subject to the object type.

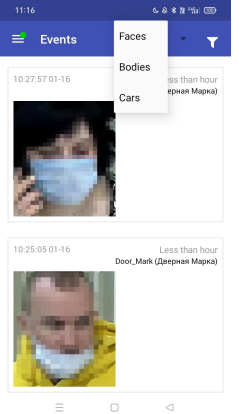

A notification can feature different pieces of information, depending on whether a detected object has a match in the database:

- Match not found: the normalized object image, detection date and time, camera group name.
- Match found: the normalized object image, reference object photo from the related dossier, person name, the similarity between the matched objects, comment from the dossier, watch list, detection date and time, camera group.

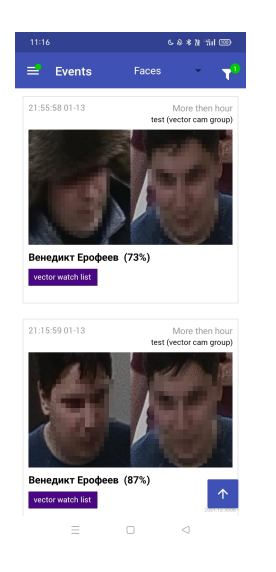

**Note:** You can configure the system in such a way that you will get notifications only for the objects with a match. In order to do this, click the **above the list of events and select** "Only with matches" in the Matches drop-down.

#### **Filters**

Apart from the above mentioned, the filter icon opens the events filter, which enables you to select the events matching the criteria.

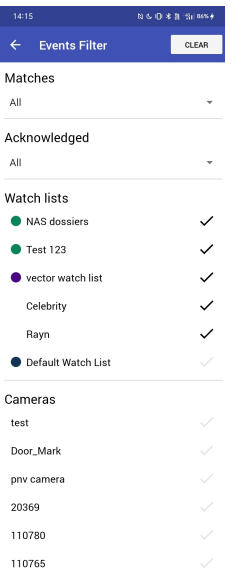

The events list can be filtered by:

- *Matches*: only with matches, only without matches, or all
- *By acknowledgement*: only acknowlegded, only unacknowledged, or all
- *By watch lists*
- *By set of cameras*

In order to select watch lists and cameras, tick them by tapping on their names.

**FOUR**

### **SEARCH FOR OBJECTS**

<span id="page-16-0"></span>This section is about the *Search* tab.

You can search for a person by photo using the *Search* tab of the app. The app compares the photo with the databases on a remote server and finds a match with a given confidence.

The search can be performed among:

- Identification Events
- Dossiers

In order to start searching, select image from gallery or take a photo by clicking *Select image*.

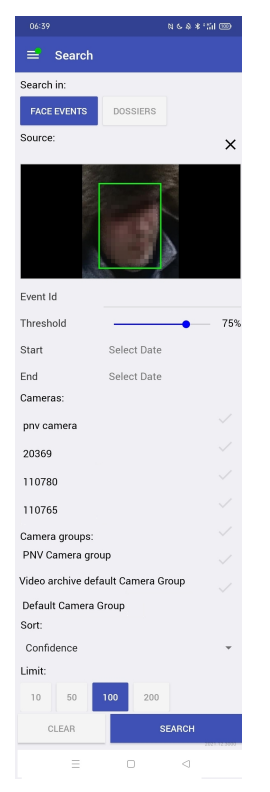

The application will automatically find a face on the image. You can upload an image with multiple faces.

The following parameters can be set to narrow the scope of the search:

- *Event ID*. If you know the ID of the recognition event, type it into the field.
- *Threshold*. Set the quality of the recognition by moving the slider to the right or to the left.
- *Start date/End date*. Set the period for searching the event that occurred within this period.
- *Cameras/Camera groups*. Select the cameras by tapping on their names.

Sorting by *Confidence* parameter is also available. Select the algorithm confidence in the match between the uploaded photo and the photos in the camera databases. The confidence may vary from 10 to 200.

Click *Search* to start search or *Clear* to clear the search parameters. The search results will be opened in a new tab; for each result will be specified the percent of similarity.

The search for dossiers is done in the same way, except that the parameters specified are:

- *Threshold*. Set the quality of the recognition by moving the slider to the right or to the left.
- *Limit*. The number of dossiers found may vary from 10 to 200.

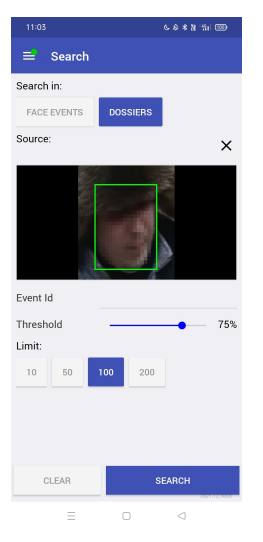

### **FIVE**

# **VIEW THE LOGS**

<span id="page-18-0"></span>This section is about the *Logs* tab.

The *Logs* tab provides comprehensive logs on all actions in the app, updated in real-time, including:

- Timestamp of the action
- Source of the action
- Description of the action

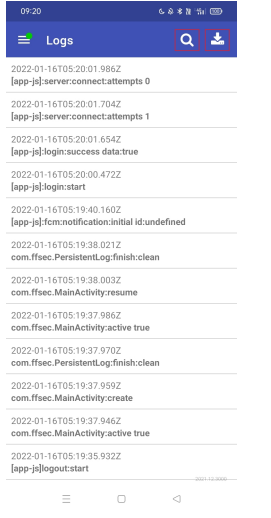

If you need to find a specific action, use the  $\overline{Q}$  on top of the tab. Type the description of the event in the field, and the logs list will be automatically narrowed to your request.

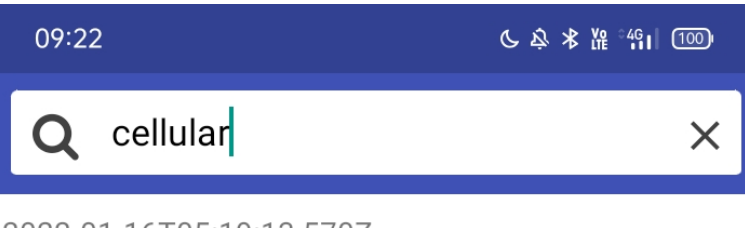

2022-01-16T05:19:13.570Z [service-js]:start:fetch | network:cellular | id:1751

2022-01-16T05:19:10.579Z [service-js]:start:fetch | network:cellular | id:1750

2022-01-16T05:19:07.592Z [service-js]:start:fetch | network:cellular | id:1749

2022-01-16T05:19:04.580Z [service-js]:start:fetch | network:cellular | id:1748

2022-01-16T05:19:01.581Z [service-js]:start:fetch | network:cellular | id:1747

2022-01-16T05:18:58.583Z [service-js]:start:fetch | network:cellular | id:1746

2022-01-16T05:18:55.584Z [service-js]:start:fetch | network:cellular | id:1745

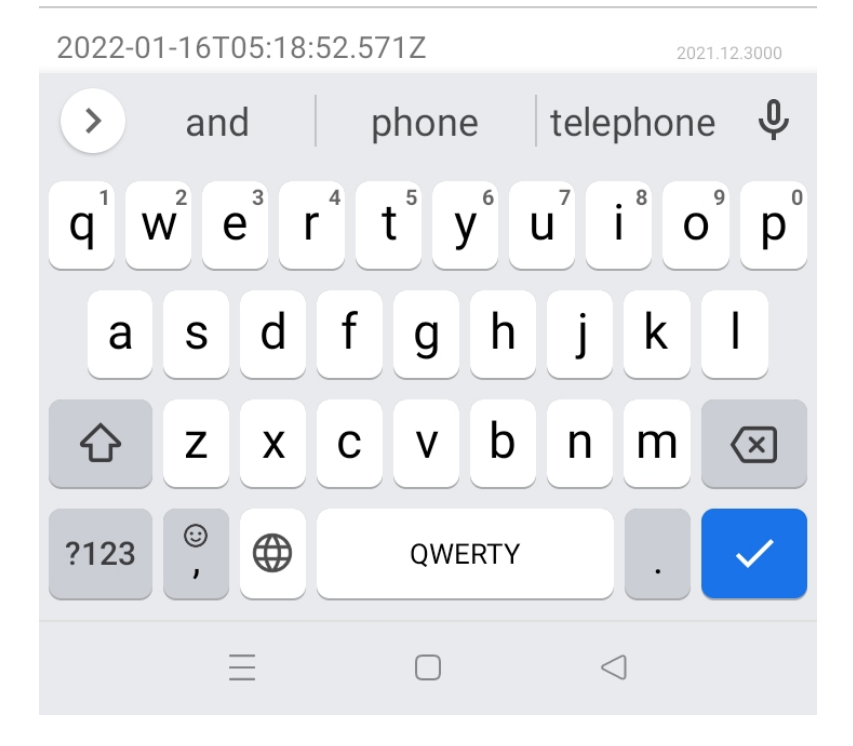

The logs can be exported in CSV format for further examination using the  $\blacksquare$  icon on top of the tab. The log file will be saved in the root folder of the built-in storage of your mobile device.

### 09:22

6011 1992 第18 4 5 4

Logs was exported to /storage/emulated/0/ ffsecurity.2242.logs.csv

[app-js]:fcm:notification:initial id:undefined

2022-01-16T05:22:00.728Z [app-js]:start

ZUZZ UT TUTUJ.ZZ.UU. / JJZ

2022-01-16T05:22:00.269Z com.ffsec.PersistentLog:finish:clean

2022-01-16T05:22:00.254Z com.ffsec.MainActivity:resume

2022-01-16T05:22:00.240Z com.ffsec.MainActivity:active true

2022-01-16T05:22:00.194Z com.ffsec.PersistentLog:finish:clean

2022-01-16T05:22:00.182Z com.ffsec.MainActivity:create

2022-01-16T05:22:00.166Z com.ffsec.MainActivity:active true

2022-01-16T05:21:59.184Z com.ffsec.MainActivity:destroy

2022-01-16T05:21:59.146Z com.ffsec.MainActivity:stop

2022-01-16T05:21:59.107Z com.ffsec.MainActivity:active true

2022-01-16T05:21:58.591Z [app-js]:state:changed background

2021.12.3000

 $\Box$  $\triangleleft$ Ξ

### **SIX**

### **SET UP THE APPLICATION**

<span id="page-22-0"></span>This section is about the *Settings* tab.

For security reasons, the application settings are protected by the 4-character PIN-code, which is set and provided by the FindFace Multi admininstrator.

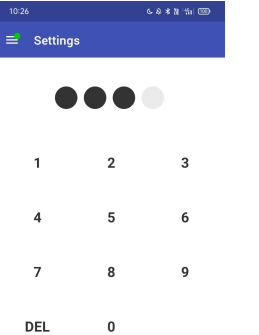

The settings screen enables you to do the following:

- Change the language of the application interface (English/Russian)
- Enable or disable the work in the background for battery saving

Apart from that, the screen provides the system information:

- Server address (specified during *[authorization](#page-6-0)*)
- Application version
- Client ID

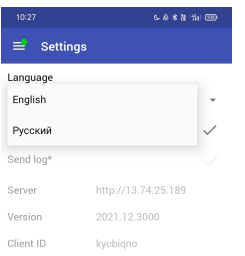

The Send logs field displays the status of sending logs to FindFace Security server. In order to enable or disable sending logs, add the following strings to the /etc/findface-security/config.py configuration file on the server:

```
sudo vi /etc/findface-security/config.py
FFSECURITY = {
```
(continues on next page)

(continued from previous page)

```
...
   'MOBILE_LOGS': True,
 ...
}
FFSECURITY_UI_CONFIG = {
   "settings": {
      "sendLog": True
   },
 ...
}
```
For the detailed information on the configuration file, see the [relevant section of FFMulti administrator's guide.](https://docs.ntechlab.com/projects/ffmulti/en/1.2/security-config.html)